## HOW TO VIEW EXISTING REQUSITIONS 9.2

PLEASE NOTE: These directions are only applicable to active requisitions. It will <u>not</u> show requisitions that were canceled or closed. Those can be viewed on the Requisitions (Inquiry) page.

1. In your Homepage, click on the Requisitions tile (pictured below). It will automatically open to the "Add/Update Requisitions" page, which is where requisitions can be entered, edited, and/or viewed.

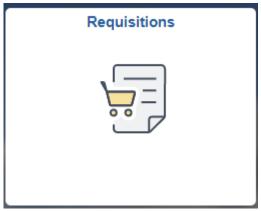

2. Click on the "Find an Existing Value" tab to view requisitions that have already been entered.

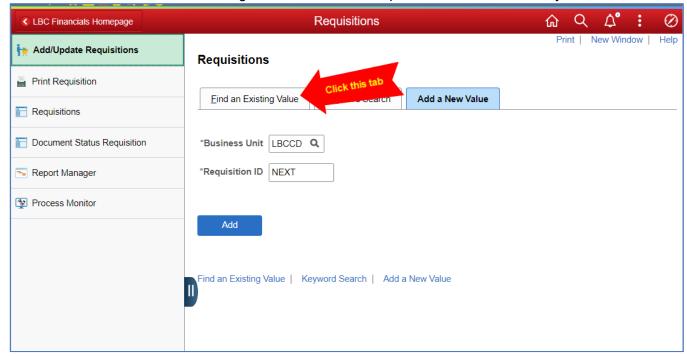

How to view Existing Reqs 9.2 BY: SSunleng

## HOW TO VIEW EXISTING REQUSITIONS 9.2

3. There are several ways to search for a requisition. You can choose just one or a combination of the options below, then click the blue Search button to view the results.

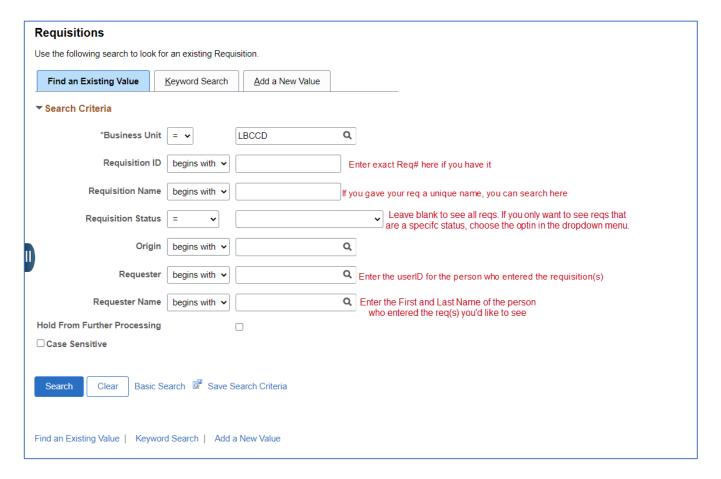

How to view Existing Reqs 9.2 BY: SSunleng